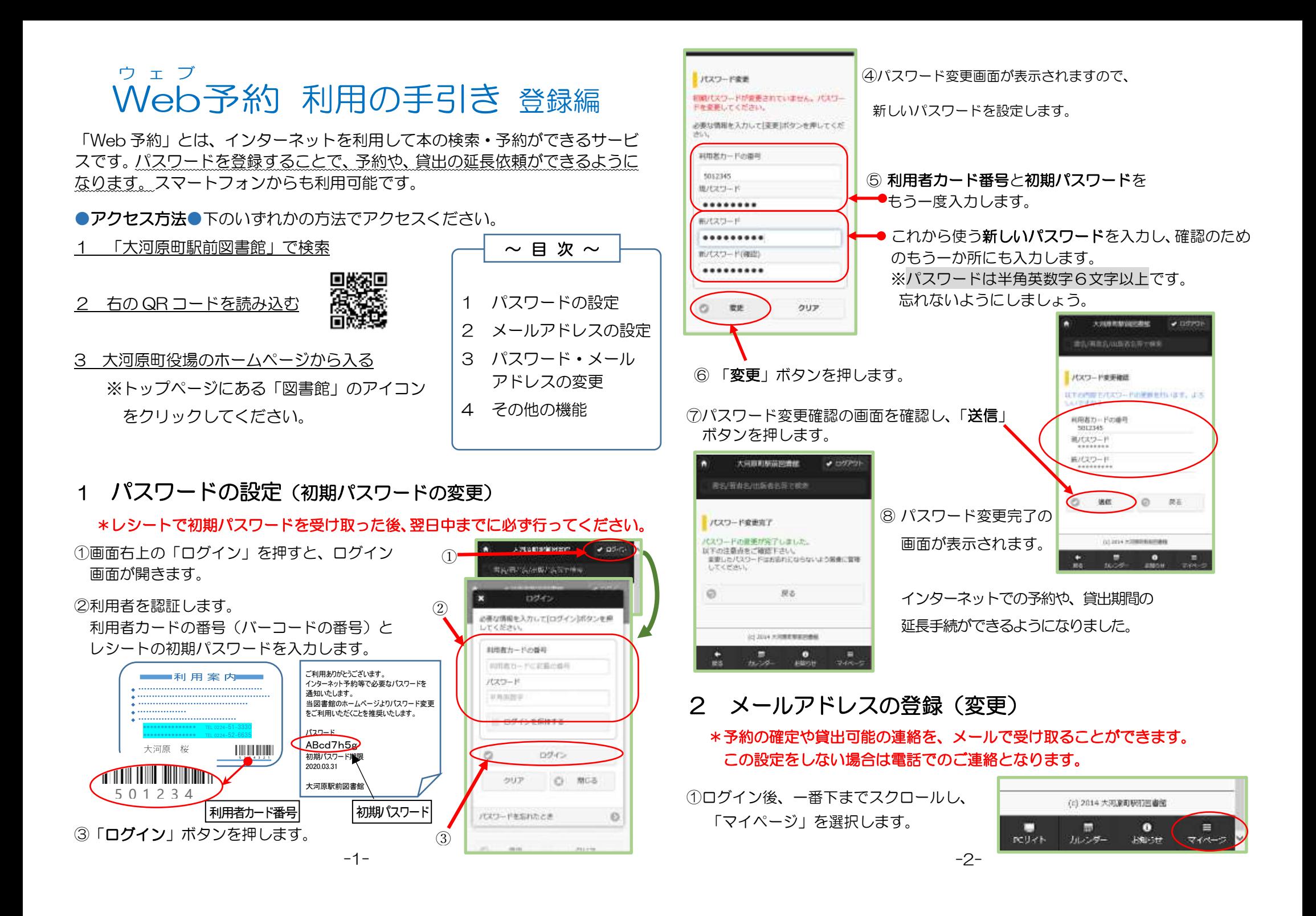

#### ②「メールアドレス変更」ボタンを押します。

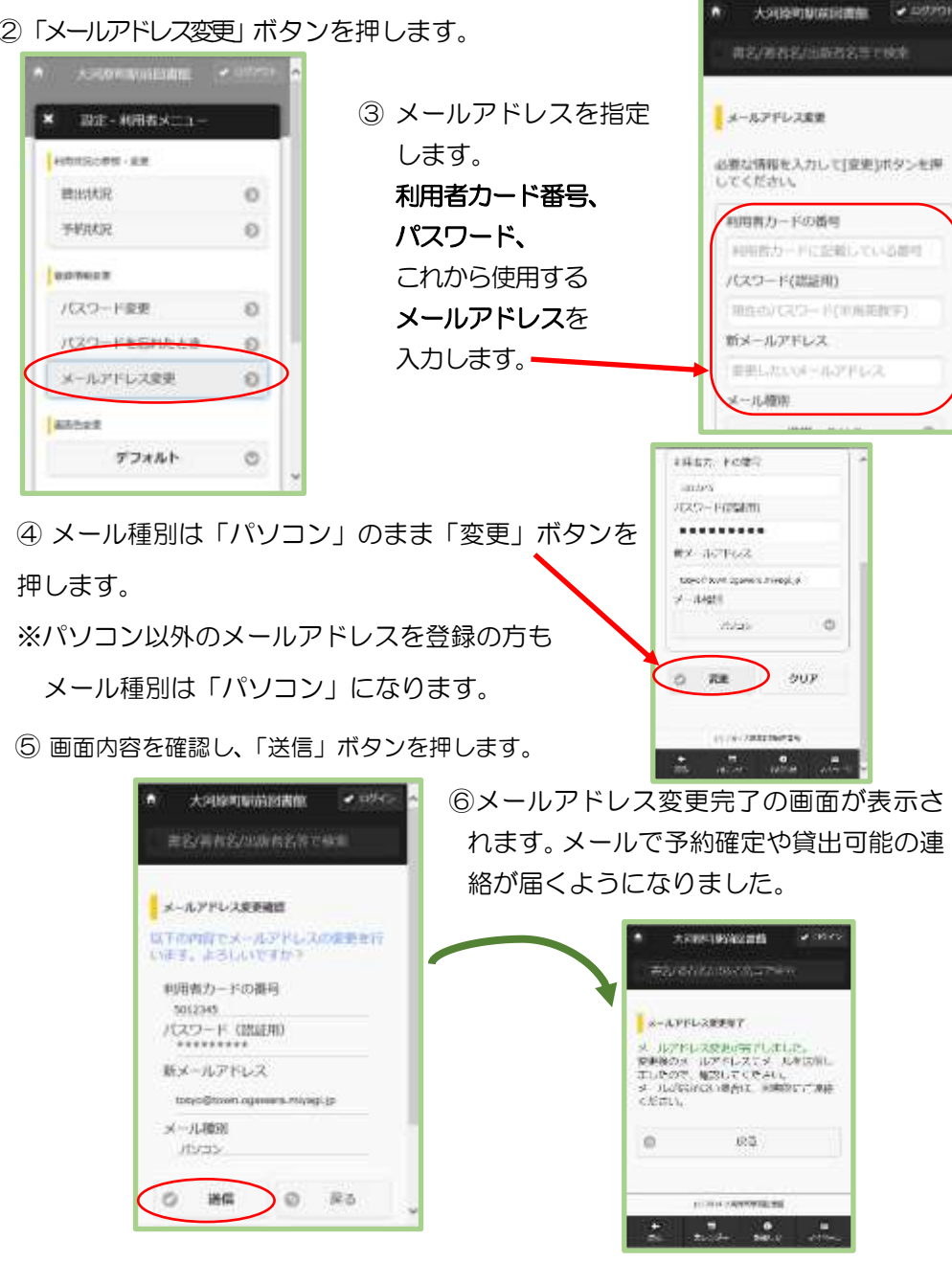

★登録したメールアドレスに「メールアドレス変更のお知らせ」という件名でメールが 送信されています。ご確認ください。

# 3 パスワード・メールアドレスの変更

#### 3-1 パスワードを忘れた時

メールアドレスを登録している方は、「マイページ」から「パスワードを忘れ たとき」を選択してください。利用者カード番号とメールアドレスで新しいパス ワードを設定します。

メールアドレスを登録していない方は、利用者カードを提示の上、図書館のカ ウンターに初期パスワードの再発行を申出てください。

#### 3-2 パスワードを変更したい時

「マイページ」から「パスワード変更」を選択してください。この手引きの『1 パスワードの設定』の『④パスワードを設定します』からと同じ手順になります。

### 3-3 メールアドレスを変更したい時

「マイページ」から「メールアドレス変更」を選択してください。この手引き の『2 メールアドレスの登録 (変更)』と同じ手順になります。

## 4 その他の機能

【検索メニュー】

### ◆蔵書検索・予約

借りたい本の検索・予約ができます。

### ◆新着資料検索

「新着」(新たに図書館で受け入れた資料)と「新刊」(新しく発刊された資料)を選 択して資料を検索できます。

## ◆貸出ランキング

貸出回数が多い本を表示します。

## ◆予約ランキング

予約数が多い本を表示します。

【図書館メニュー】

## ◆お知らせ

図書館で開催する催し物などのお知らせが確認できます。

# ◆図書館カレンダー

駅前図書館と金ヶ瀬公民館図書室の休館日カレンダーが確認できます。

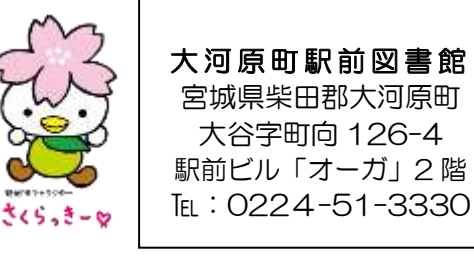

-3-